# Creating a Search Alert in Political Science Complete, IPSA or Academic Search Complete

(Instructions from EBSCOhost Help[: http://support.ebsco.com/help/index.php?help\\_id=1164](http://support.ebsco.com/help/index.php?help_id=1164) )

### **To save your search as an alert from the Share link:**

- 1. Run a search and view your search results.
- 2. Click the **Share** link and select **E-mail Alert** from the resulting pop- up menu. The Create Alert window appears over the result list.

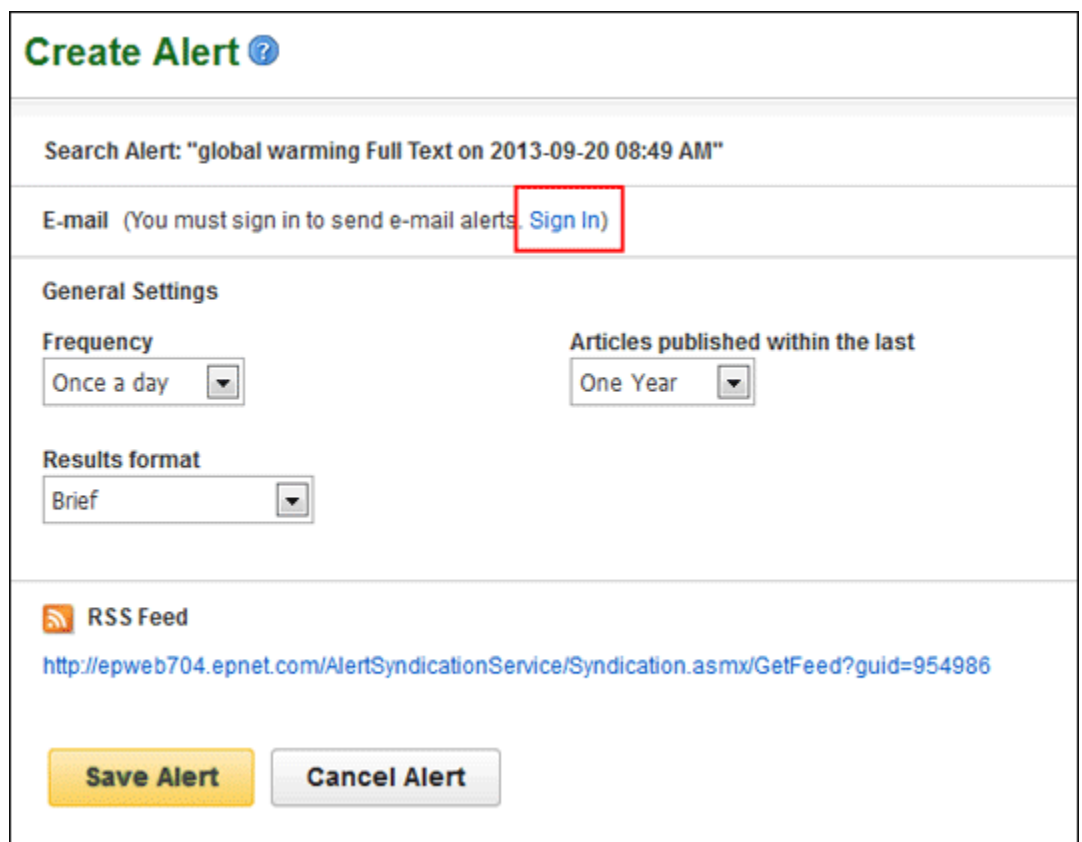

- 3. If you have not done so already, click the **Sign in** link in the alert window to sign into your My EBSCO*host* folder.
- 4. Set your alert parameters and click **Save Alert**.

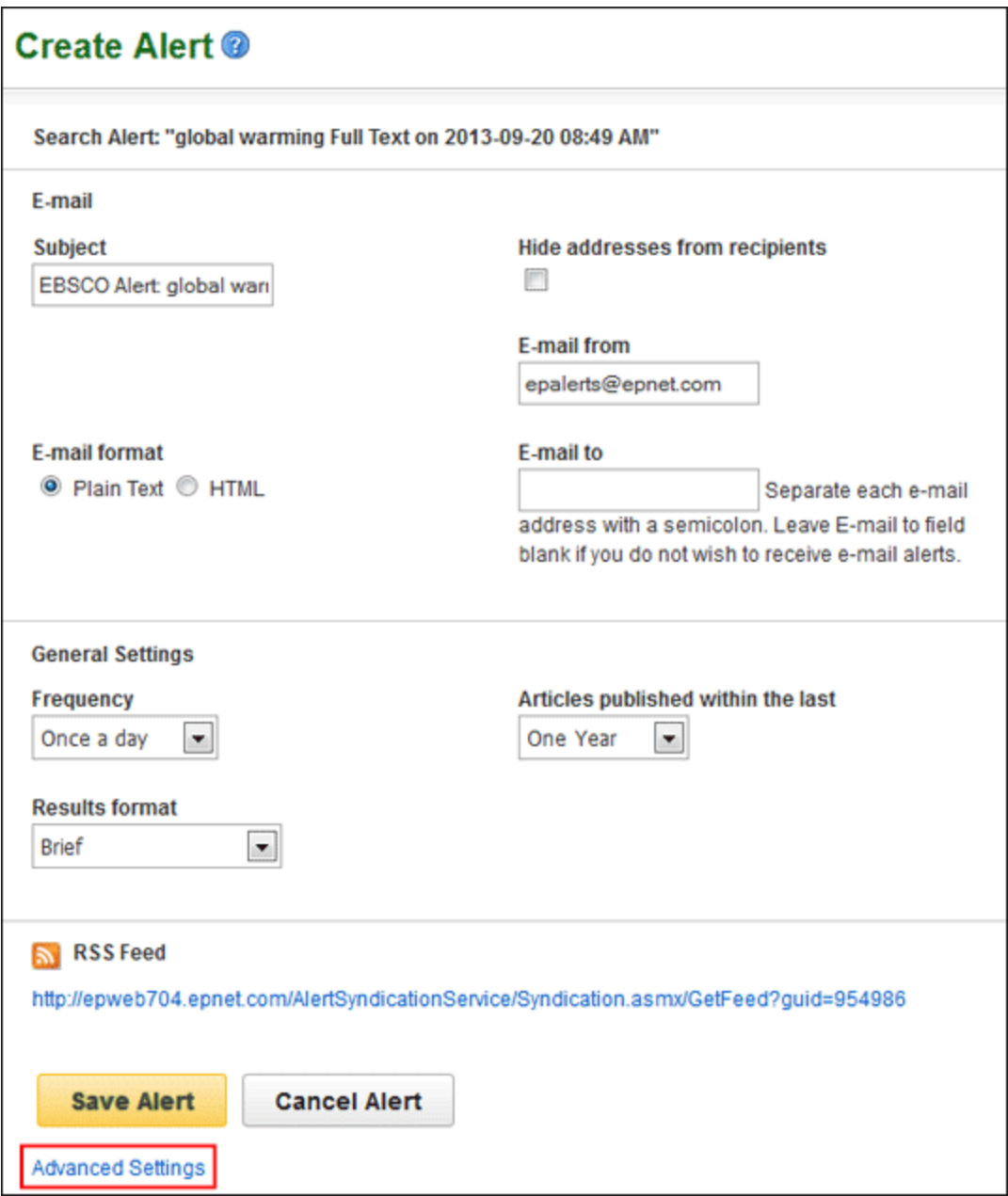

**Note**: When you create a Search Alert, the sort selection of the result list is honored for your alert. For example, if your result list is sorted by relevancy when you create your alert, your alert will be sorted by relevancy when it is delivered.

*In the E-mail area of the window:*

- 1. **Subject** In the **Subject** field, enter a brief explanation that will appear in the subject line of the Alert e-mail.
- 2. **E-mail from** Defaults to: *EPAlerts@EPNET.COM*. You can enter a different "From" e-mail address if desired.
- 3. **E-mail to** Enter your **E-mail Address**. If you are entering multiple e-mail addresses, place a semicolon between each e-mail address.
- 4. **Hide addresses from recipients** If you select this option, the e-mail addresses you enter will be placed into the BCC (Blind Copy) field of the e-mail, rather than the "To" field.
- 5. **E-mail format** Select Plain Text or HTML.

## *In the General Settings area of the window:*

- 1. **Frequency** Select how often the search will be run:
	- Once a day (the default)
	- Once a week
	- Bi-weekly
	- Once a month
- 2. **Results format** Select a results format for your alert.
	- Brief
	- Detailed
	- Bibliographic Manager
- 3. **Articles published within the last** To limit which articles are searched, select one:
	- One month
	- Two months
	- Six months
	- One year
	- No limit (the default)

**Note**: To view all available alert settings, click the **Advanced Search** link.

## **To save a search as an alert from the Search Alert/History window:**

- 1. Run a search and view your search results.
- 2. Click the **Search History/Alerts** link, and then click the **Save Searches/Alerts link.** The **Save Search Alert Screen** appears. If you have not already signed in your personal account, you will be prompted to do so.

*On the Save Search Alert Screen*

- 1. Enter a **Name** and **Description** for the Alert.
- 2. To run the Alert against a different database, select the **Databases** from the drop-down list. (Hold down the control key and left-click your mouse to select multiple databases.)
- 3. **Search strategy** The search terms are displayed. (*not editable*)

*In the Save Search As area of the screen:*

- 1. To save the search as an Alert that can be automatically run, click the **Alert** radio button. The Save Search Alert Screen appears.
- 2. To select how often the search will be run, from the **Frequency** drop-down list, select one:
	- Once a day (the default)
	- Once a week
	- Bi-weekly
	- Once a month
- 3. To limit which articles are searched, from the **Articles published within the last** drop-down list, select one:
	- One month
	- Two months
	- Six months
	- One year
	- No limit (the default)
- 4. In the **Run Alert for** field, select one:
	- One month
	- Two months
	- Six months
	- One year (the default)

## *In the Alert Options area of the screen:*

- 1. Select the **Alert results format**: Brief, Detailed, or Bibliographic Manager.
- 2. To **limit EBSCO***host* **access to only the articles in alert** (rather than the entire site), mark the checkbox to the left of this field.

**Note**: When this box is marked, the folder feature will not be available to users accessing articles from the alert.

## *In the E-mail Options area of the screen:*

- 1. Indicate how you would like to be notified. Select one:
	- E-mail all alerts and notices (the default)
	- E-mail only creation notice
	- No e-mail (RSS only) if you select this option, the remaining E-mail Properties will be hidden (because they are not necessary for RSS).
- 2. Enter your **E-mail Address**. If you are entering multiple e-mail addresses, place a semicolon between each e-mail address.
- 3. **Hide addresses from recipients** if you select this option, the e-mail addresses you enter will be placed into the BCC (Blind Copy) field of the e-mail, rather than the "To" field.
- 4. In the **Subject** field, enter a brief explanation that will appear in the subject line of the Alert e-mail.
- 5. **Title** you can optionally enter a title for the e-mail. The default value for the Title field is: *EBSCOhost Alert Notification*.
- 6. **E-mail [From] address** Defaults to: *EPAlerts@EPNET.COM*. You can enter a different "From" e-mail address if desired.
- 7. Select the **E-mail format** to use: Plain Text or HTML.
- 8. To have your search string included with your results, mark the **Include query string in results** checkbox. To include the alert frequency, mark the **frequency** checkbox.
- 9. When you have finished making changes, click the **Save** button.